# **OPENING A CIVIL CASE**

## **Introduction**

Attorneys may electronically file new civil cases, which are initiated by filing a complaint and paying the filing fee with a valid credit card or by ACH Payment.

If a mistake is made during case opening, the filer must proceed to docket the complaint to maintain and preserve the file date. If you realize you have made an error, please call the Clerk's Office helpline regarding the errors at (202) 354-3190.

#### **Begin Case Opening**

Log in to **CM/ECF**.

Select **CIVIL** from the blue menu bar, then select **Open a Civil Case**.

Do not make any changes or add text to the screen below. Simply click **[SUBMIT]**.

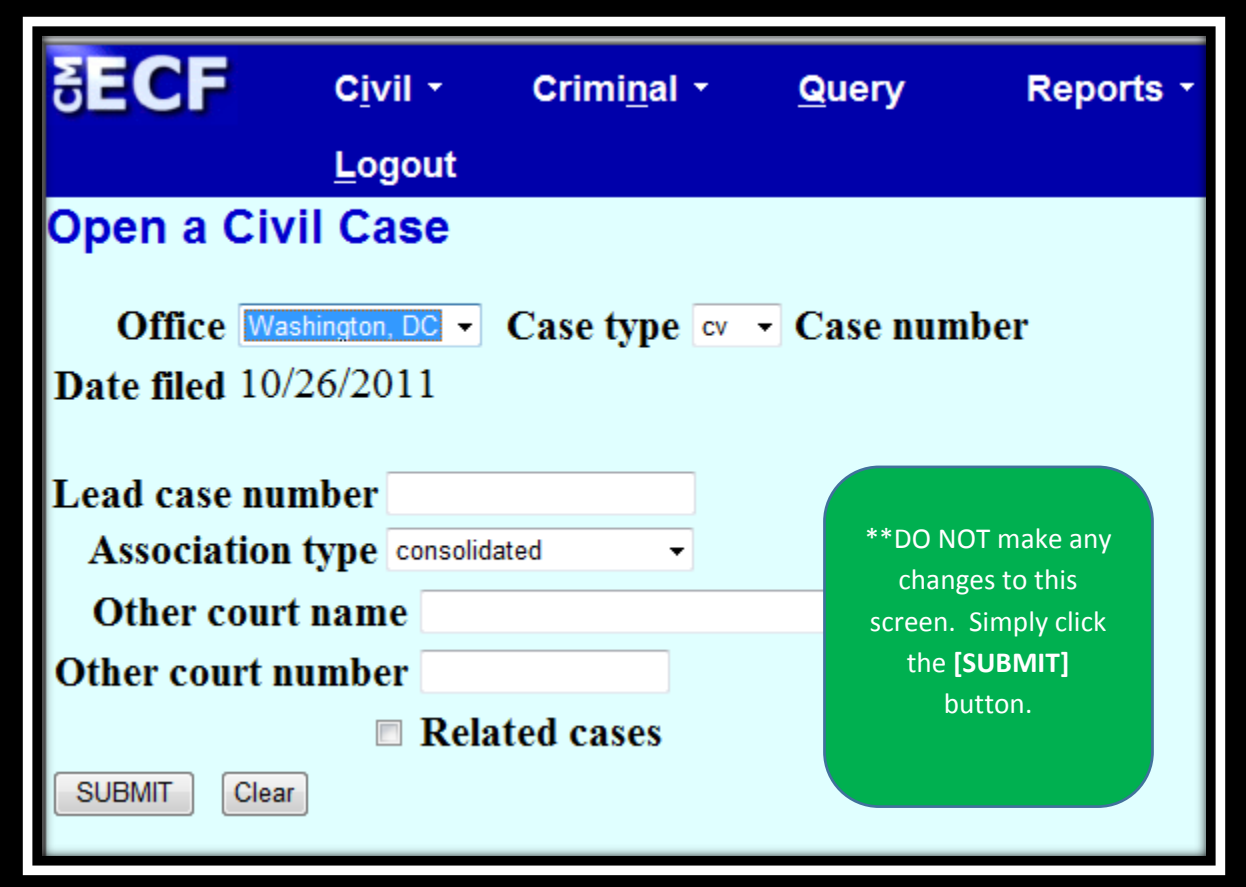

# **Civil Case Statistical Information Screen**

Complete the fields on this screen using the guidelines provided below (See also *Case Opening User Guide*, page 25, for further guidance).

Click **[SUBMIT]**.

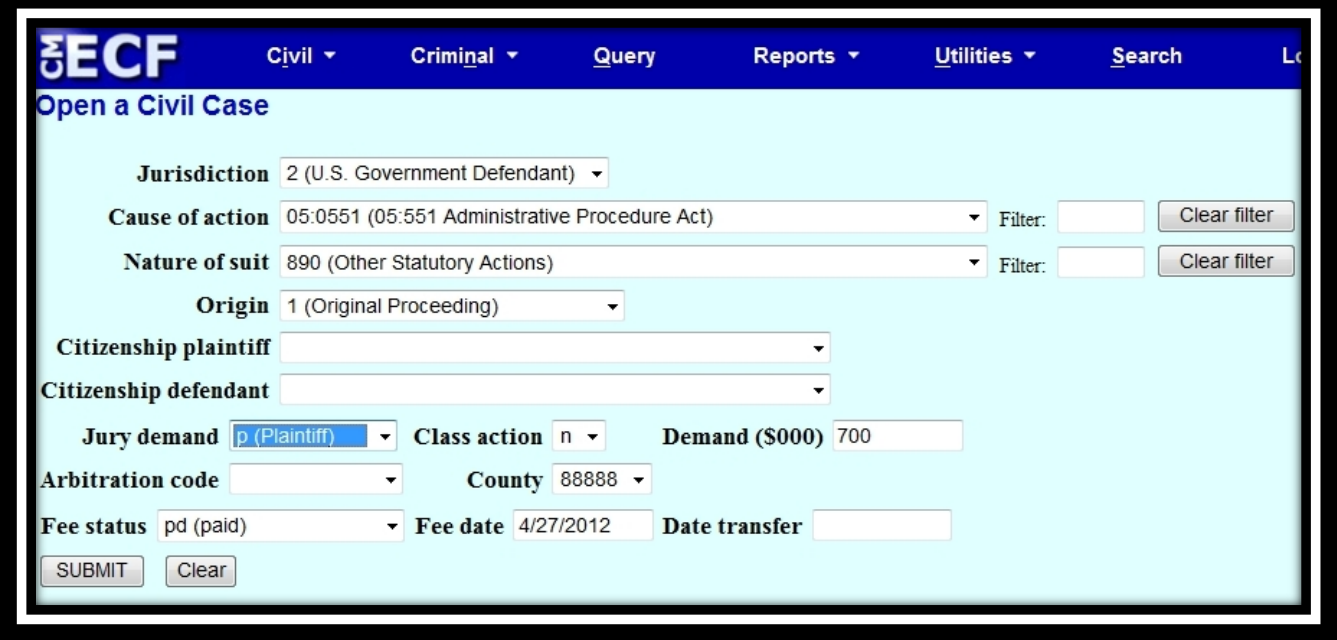

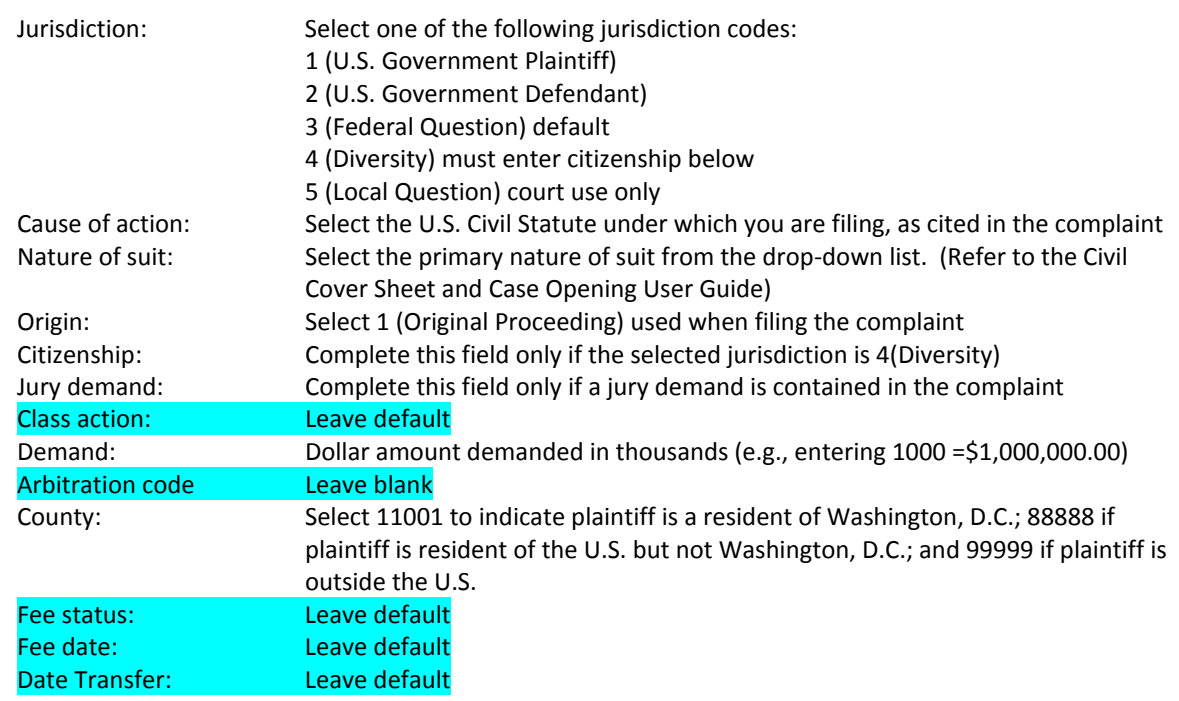

# **Warnings**

Prior to adding parties to the case, you will be cautioned that you must be an active member of the bar of this court and that the complaint must be filed the same date as the case is opened. If you are an active member of the bar of this court, continue the process; if not, contact the Clerk's Office Attorney Admission's Office at (202) 354-3120 to be advised of the court's procedures to become an active member.

Click **[SUBMIT]** to continue the process after each warning is displayed.

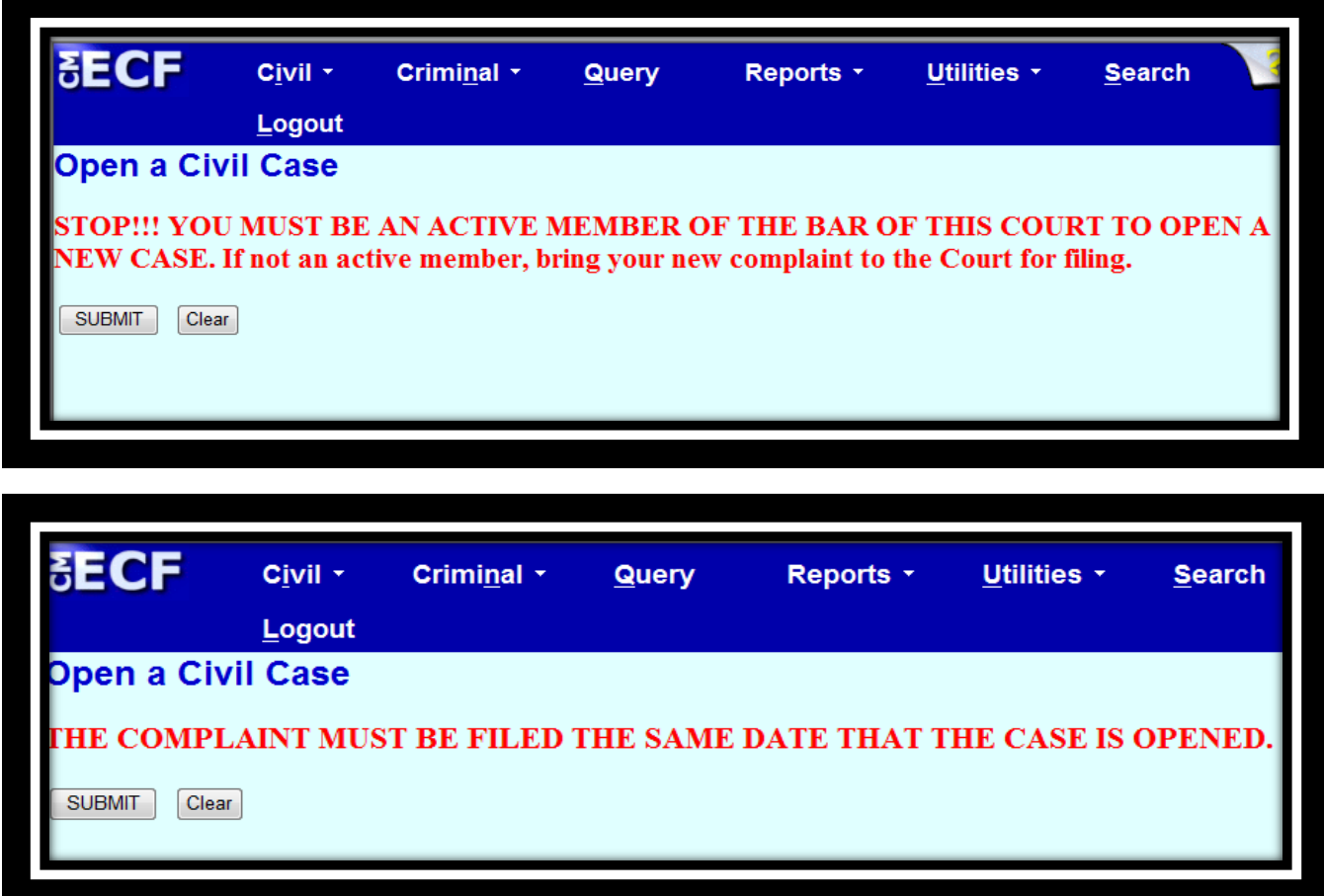

# **Add New Party Screen**

The left panel below contains the buttons to **[Add New Party]** and **[Create Case]**. Since no participants have been entered for this new case, the participant tree (under **Collapse All**) is empty.

Refer to the Case Opening User Guide for entering all appropriate parties as they appear in your complaint. First, search for each party by entering the last name, first name and middle initial in the corresponding fields and clicking **[Search]**. If the party name appears in the **Search Results** box, highlight it and click **[Select Party]**. If the party name does not appear, click **[Create New Party]** and create the party.

**REMEMBER**: **Party names in this court are in ALL CAPITAL LETTERS.**

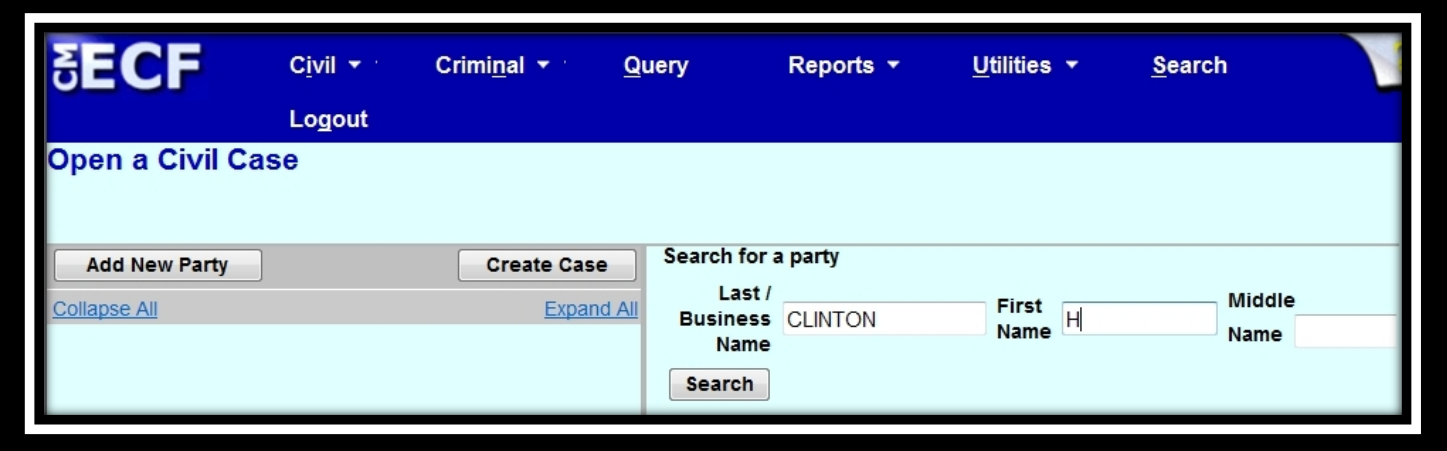

#### **Party Information Screen**

Once you have selected a party name using either the **[Select Party]** or **[Create New Party]** buttons, the **Party Information** screen will open. The *Role* field on this screen **defaults to 2255 Govt**, as shown below. \*\***THE ROLE MUST BE CHANGED TO EITHER PLAINTIFF OR DEFENDANT\*\***

If there is descriptive information for a party included in your complaint, enter it in the *Party Text* field.

**EXAMPLE**: HILLARY CLINTON, in her official capacity as Secretary of State.

Leave all other fields blank. **Do not enter address information**.

Select **[Add Party]**. The party will be added to the participant tree in the left panel.

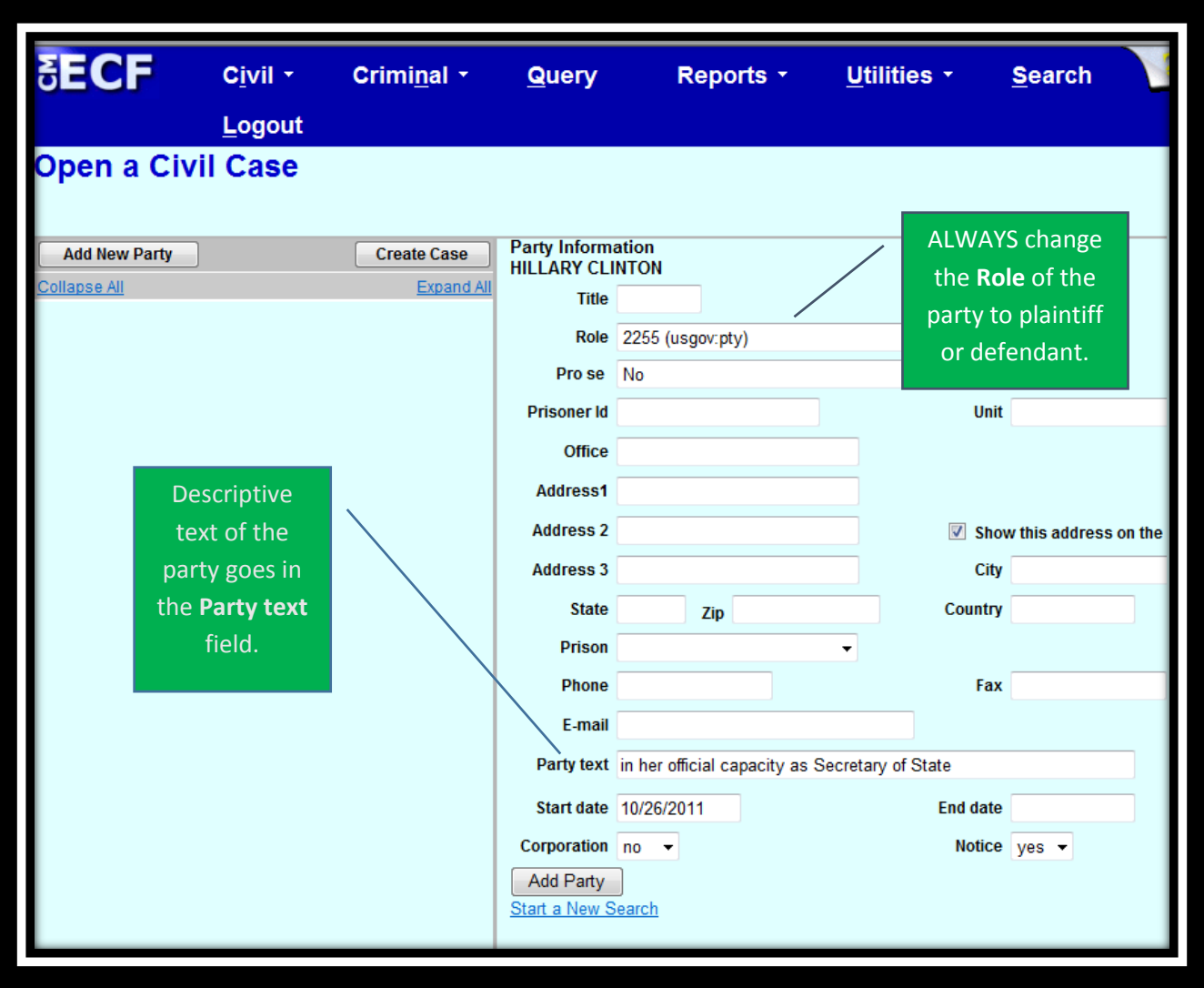

# **Participant Tree and Functional Icons**

The participant tree is displayed on the left panel as parties are added to the case. The **Expand All** hyperlink displays all of the participants that have been added to the case, including aliases. The **Collapse All** hyperlink displays only the parties in the case (plaintiffs and defendants), with the other participants collapsed in the tree. Also present in the participant tree are functional icons:

- Delete this party from this case.
- Add new alias, corporate parent.
- Edit the party, alias, or corporate parent.

**Note:** The **Edit** icon only displays beside a party once it's been added to the participant tree; therefore, if no participant is added, this icon is suppressed. To add an alias, click the **Add Party** icon. **DO NOT add corporate parents or attorneys to the case**.

The right panel of the screen allows you to search for and add additional parties. Add all of the parties as they appear in the caption of the complaint. If there are 200 plaintiffs, only add the first 50 plaintiffs; however, if there are 200 defendants, you must add all 200 defendants. If you omit a party, contact the Clerk's Office Helpline, (202) 354-3190.

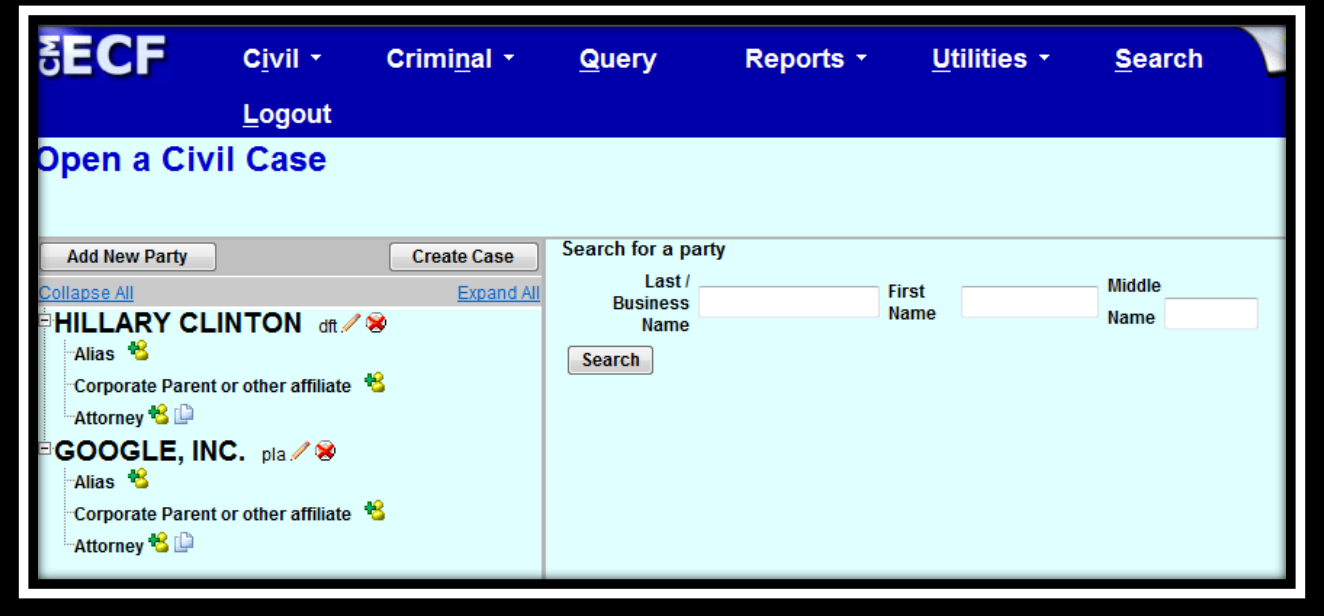

Once all parties have been added to the case, click **[Create Case]**.

Once the **[Create Case]** button has been selected, you will be presented with an option to either create the case or stop the process. If you select **[Yes]** and create the case, you must continue and file the complaint. Clicking **[No]** allows you to add or make changes to the participant tree.

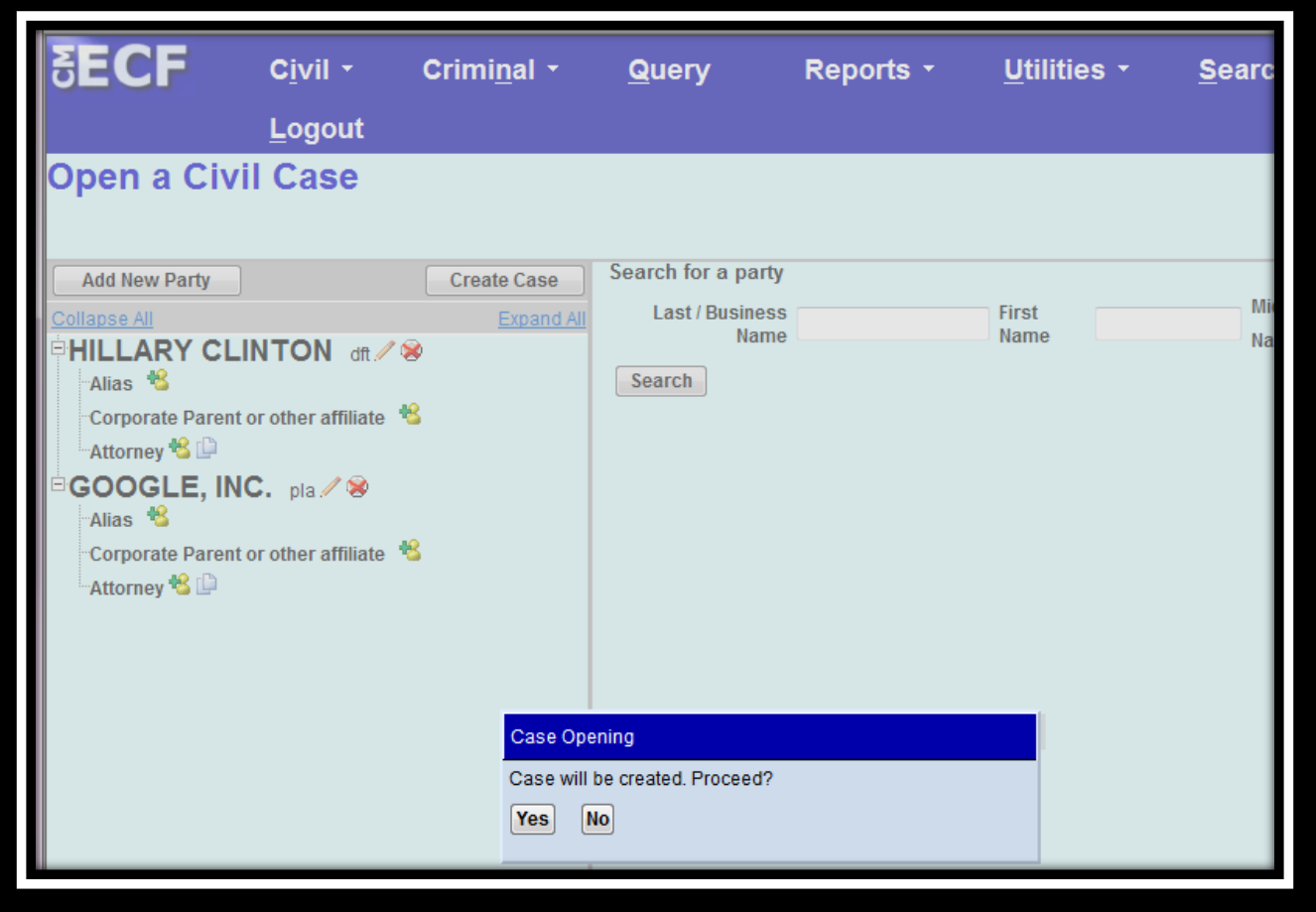

Once the case has been created, do not click the back button on your web browser. If you forgot to add a party or parties, or have made another type of error, please contact the Clerk's Office at (202) 354- 3190.

# **Docketing the Complaint**

Once the case has been created, you will be given a case number. Make note of the case number so that you may file the complaint electronically.

**Note:** The new case number is displayed without an assigned Article III Judge. The Clerk's Office will notify you of the assigned judge once the case has been reviewed.

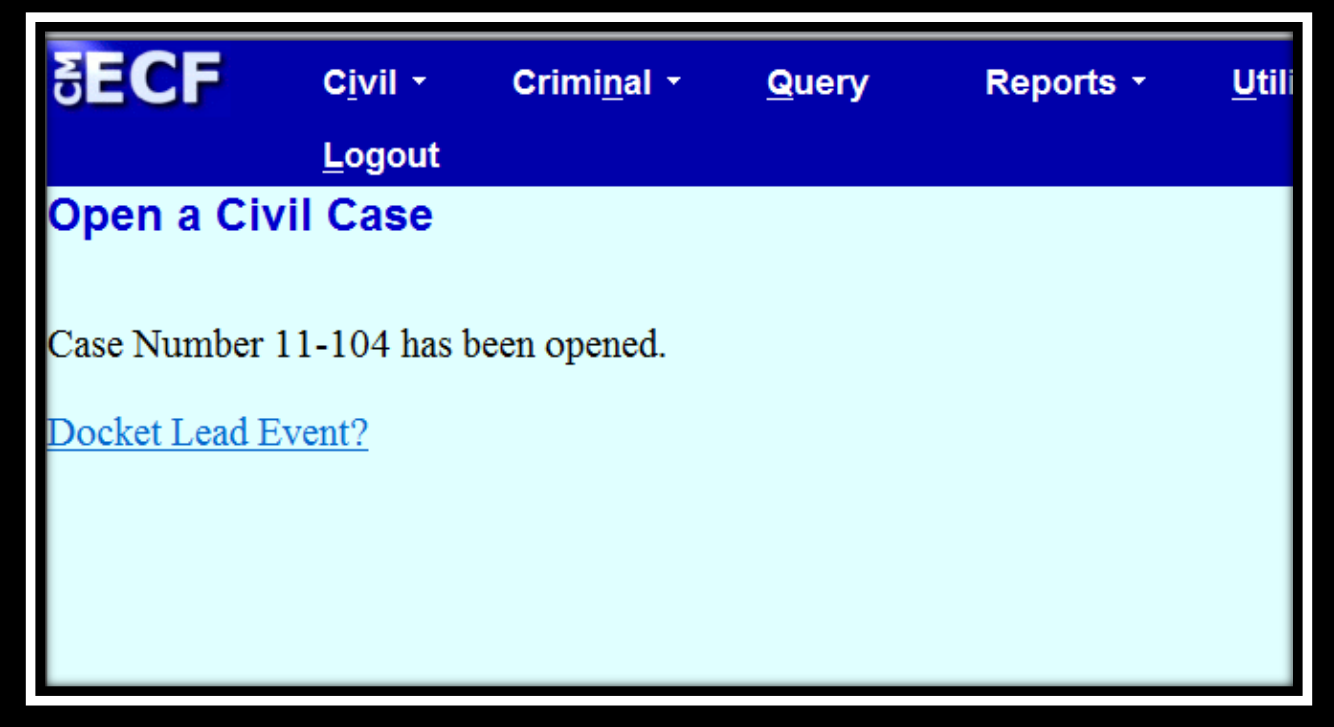

The complaint **must** now be filed. Click the hyperlink, **Docket Lead Event?**.

Select *Complaint* from the **Available Events** list and it will populate in the **Selected Events** field. Click **[SUBMIT]**.

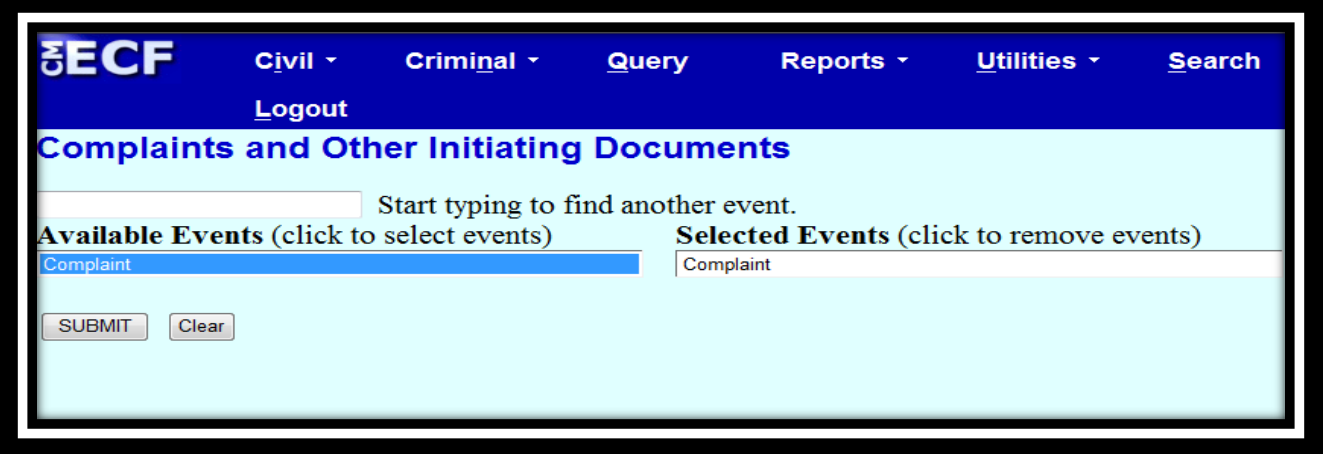

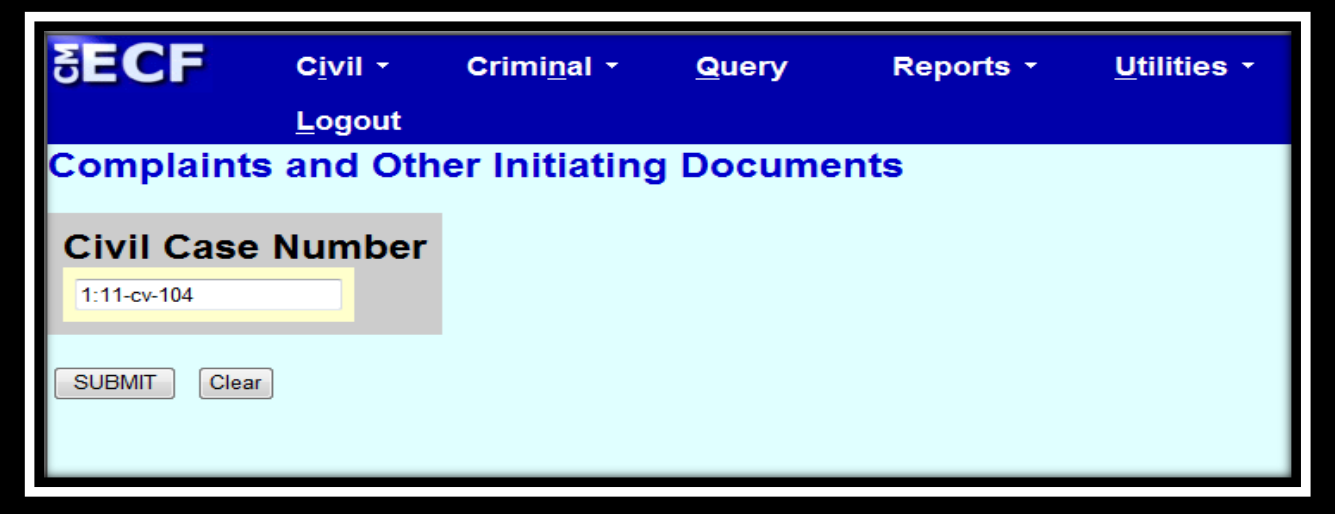

Select the filer(s) of the complaint (i.e., the plaintiffs) and click **[Next]**. **Note:** If you forgot to add a plaintiff while opening the case, you could add it now by clicking **[New Filer]**.

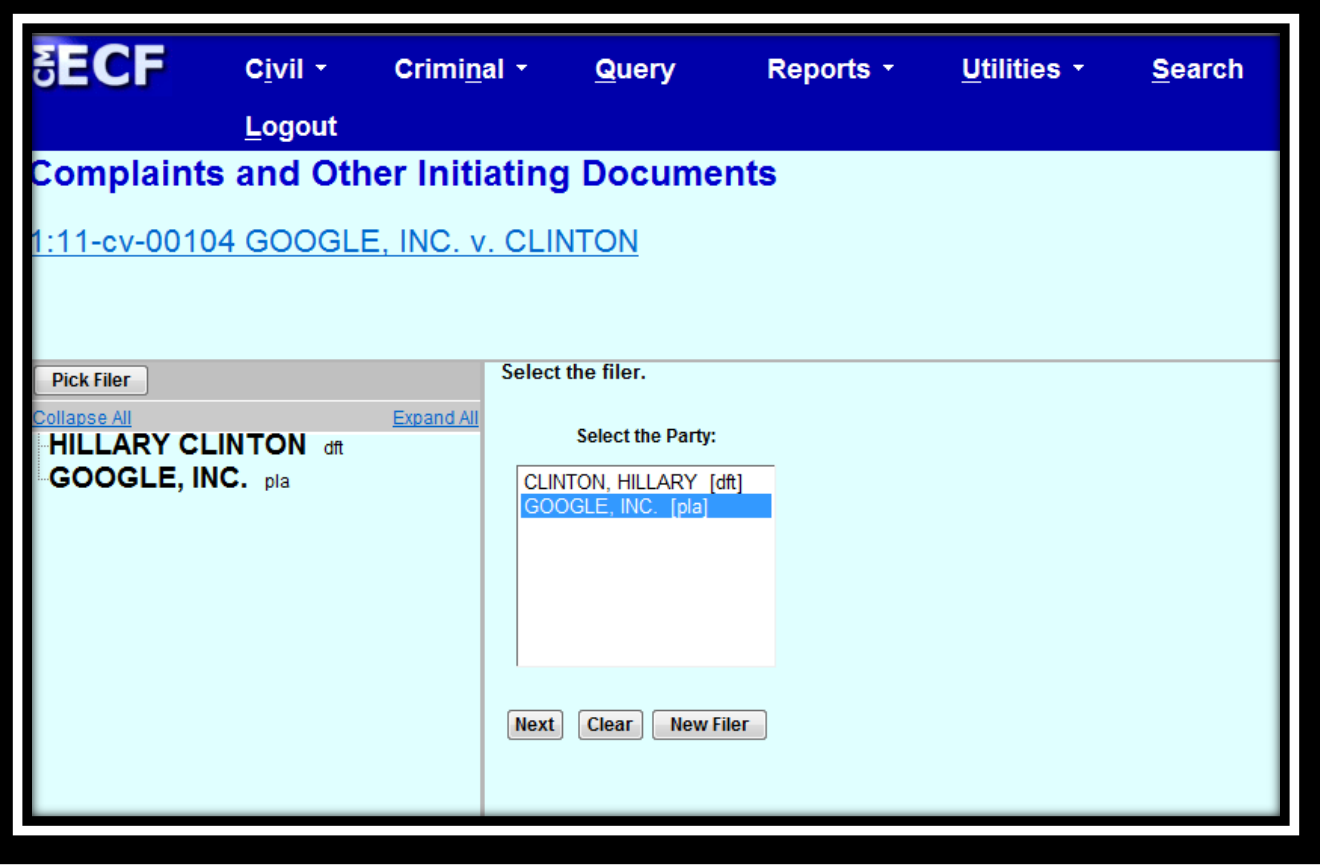

Leave the box checked to the left of the party name which associates the filing attorney with the party. Unchecking the box will prevent the filing attorney and staff from receiving Notices of Electronic Filing (NEF).

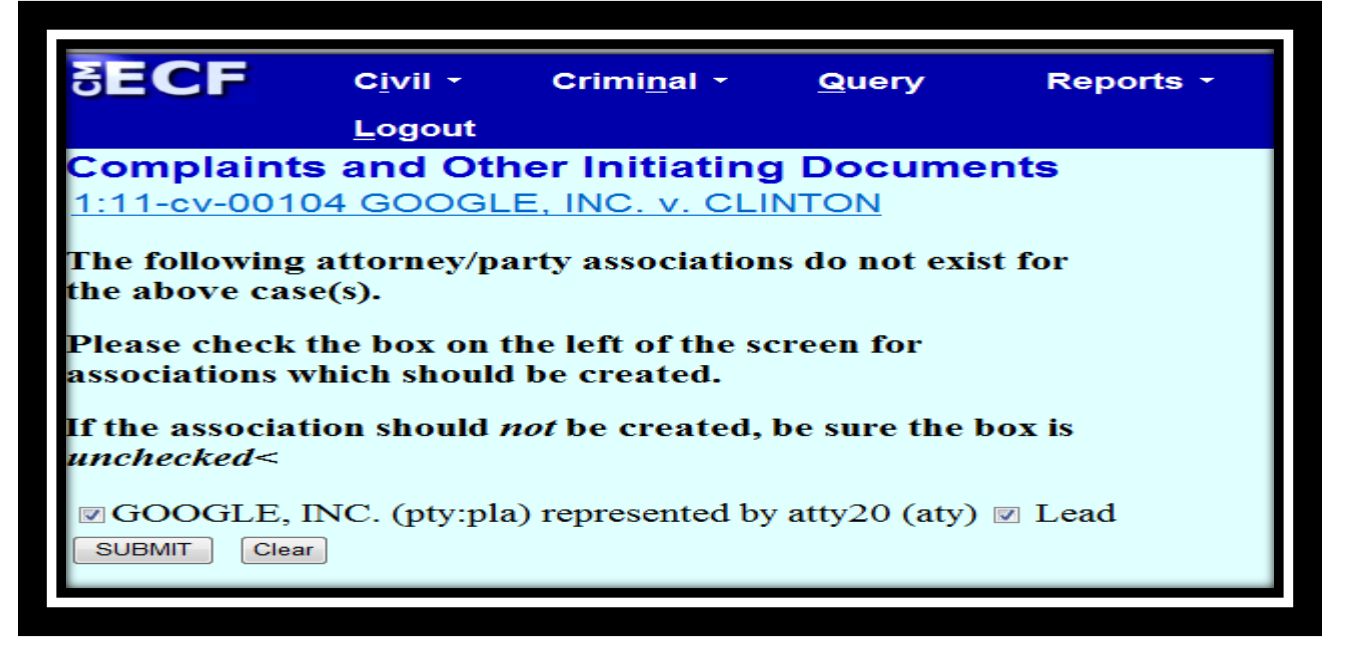

Select the party or parties that this filing is against (i.e., the defendant(s)) and click **[Next]**.

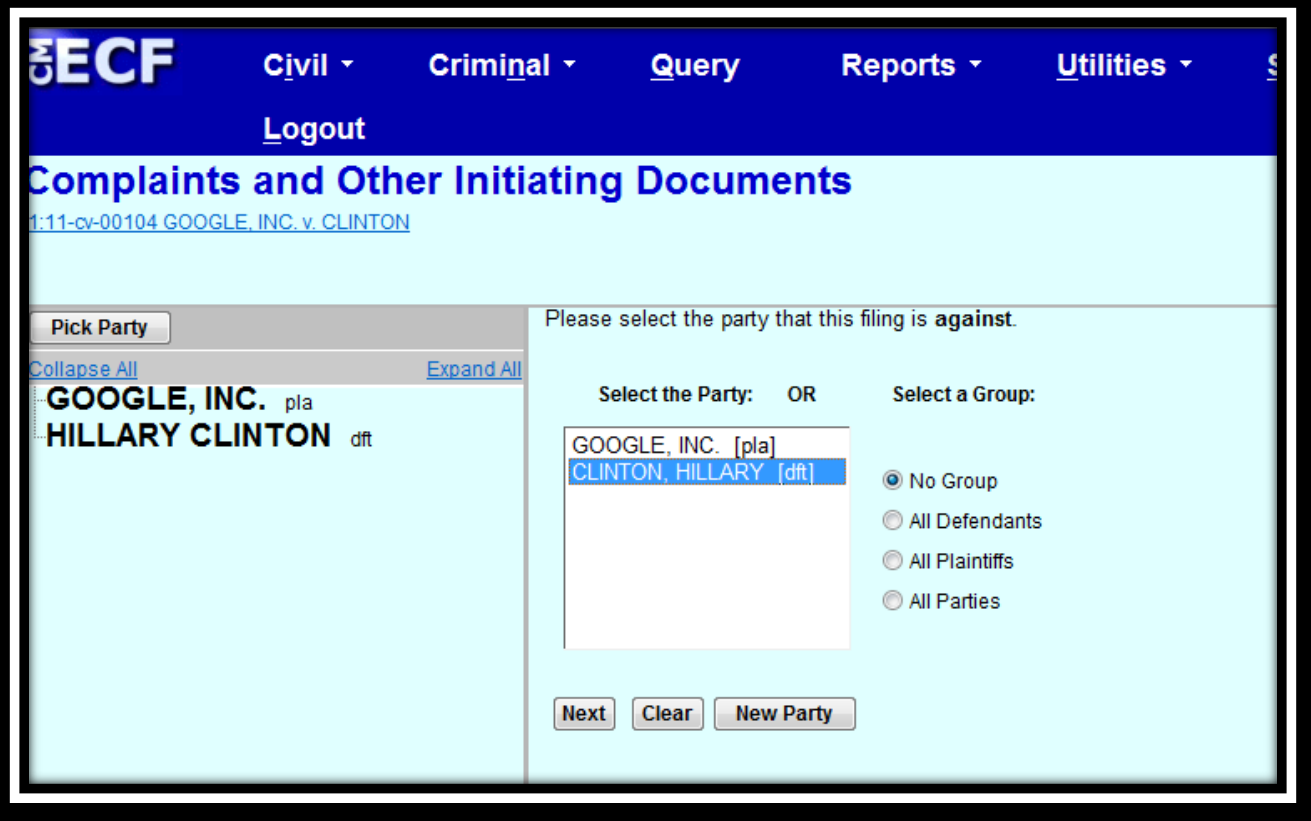

The next screen is a warning that the filing attorney must be an active member of the bar of this court. Click **[SUBMIT]**.

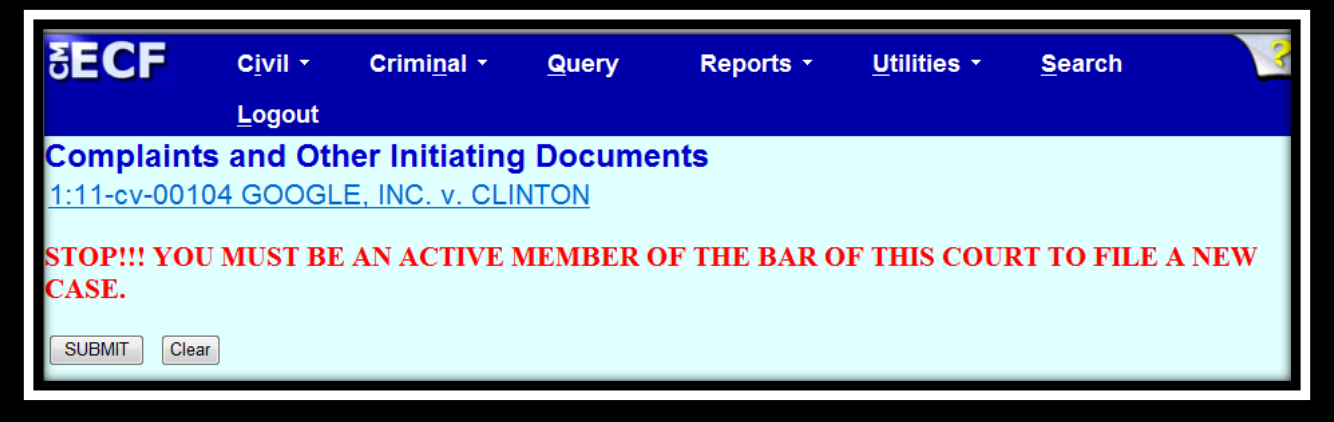

The filing attorney must acknowledge that he or she is an active member of the bar of this court. Select **Yes**, then click **[SUBMIT]**. **Note:** If the filing attorney is not an active member of the bar of this court, stop filing your complaint and contact the Clerk's Office Attorney Admissions office at (202) 354-3107.

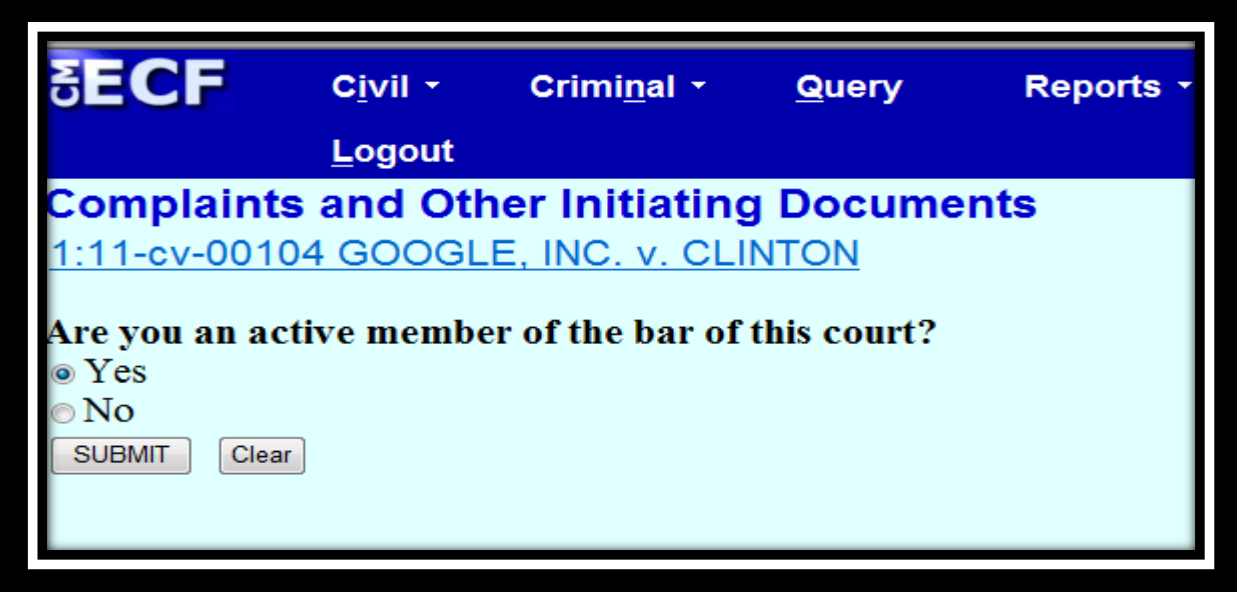

The next screen alerts the filer to attach the summons and cover sheet as attachments to the complaint. In addition, it directs that any related case documents, motions or corporate disclosure statements, if applicable, must be filed as separate docket entries.

**[Browse]** for the PDF version of your complaint to attach it to the docket entry. Be sure to right click on the file name, then **Open Document**, to verify you have the correct PDF document. Add all necessary attachments, including the civil cover sheet, summons, and any exhibits. Once all documents have been attached and descriptions added, click **[SUBMIT]**.

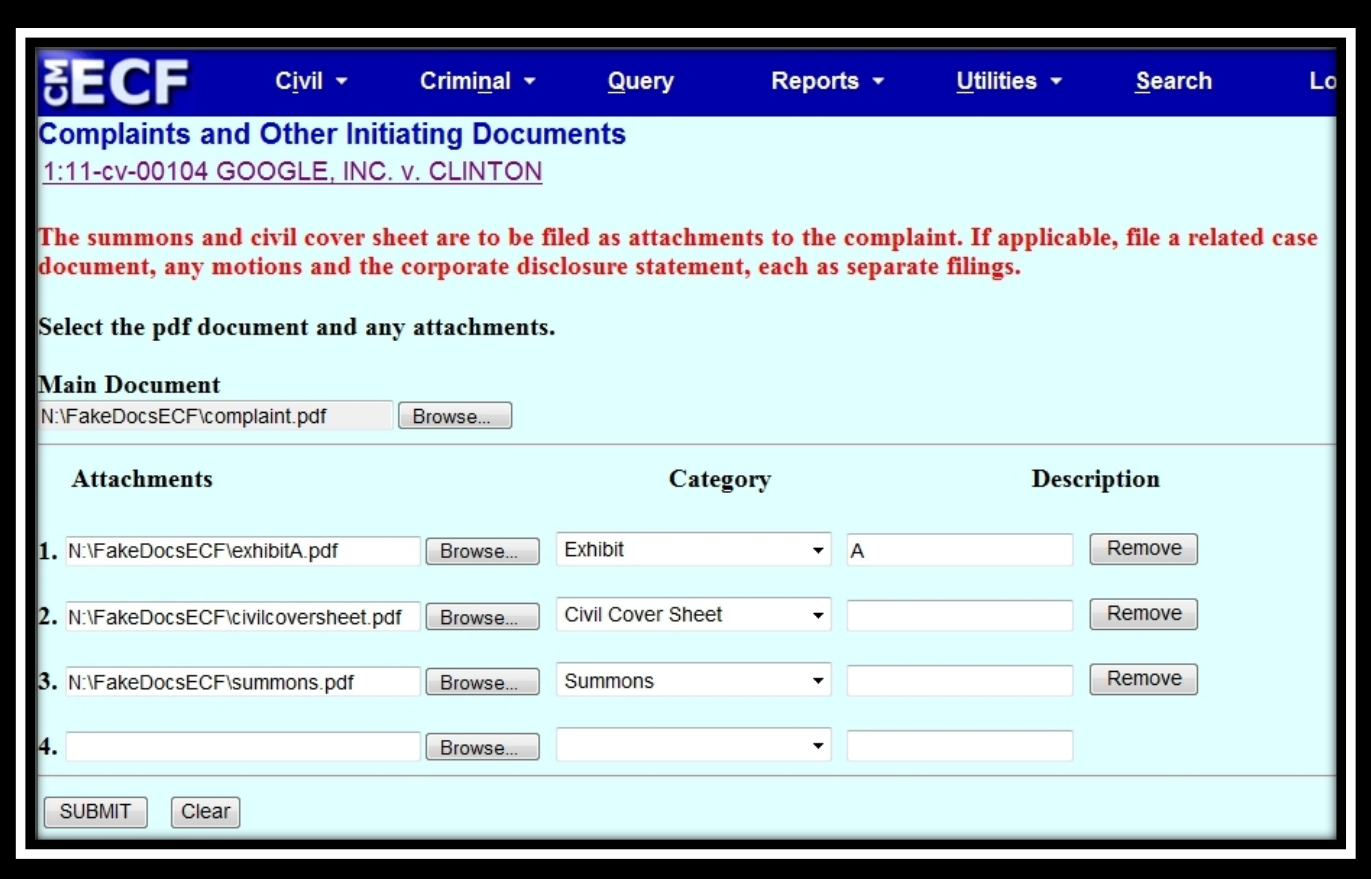

The following two screens contain warnings advising the filer to continue the process even though there may be mistakes, and that the complaint must be filed the same date the case is opened. Click **[SUBMIT]** after each warning.

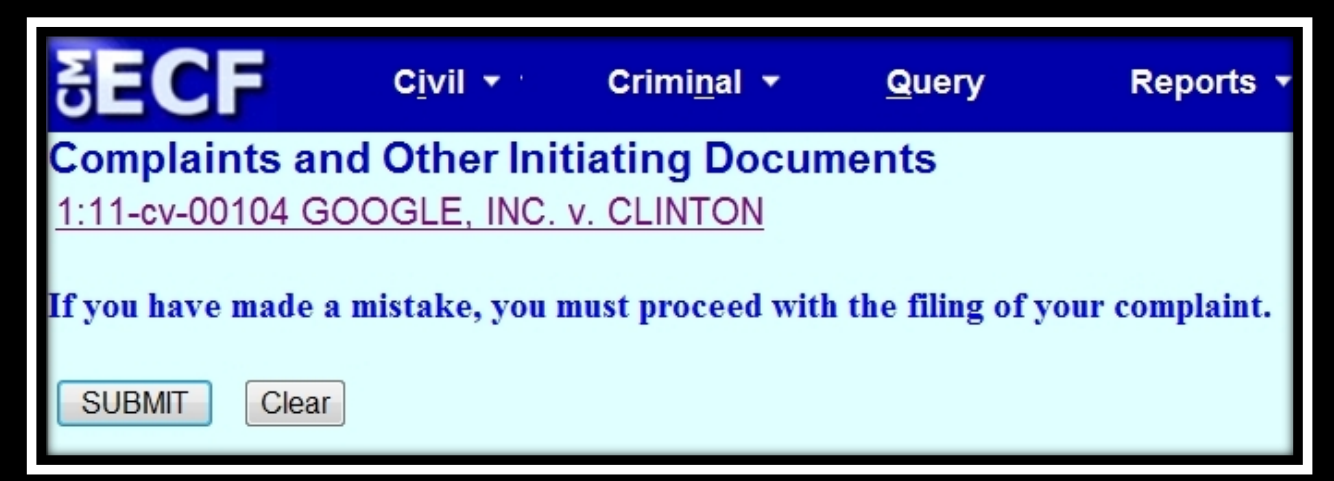

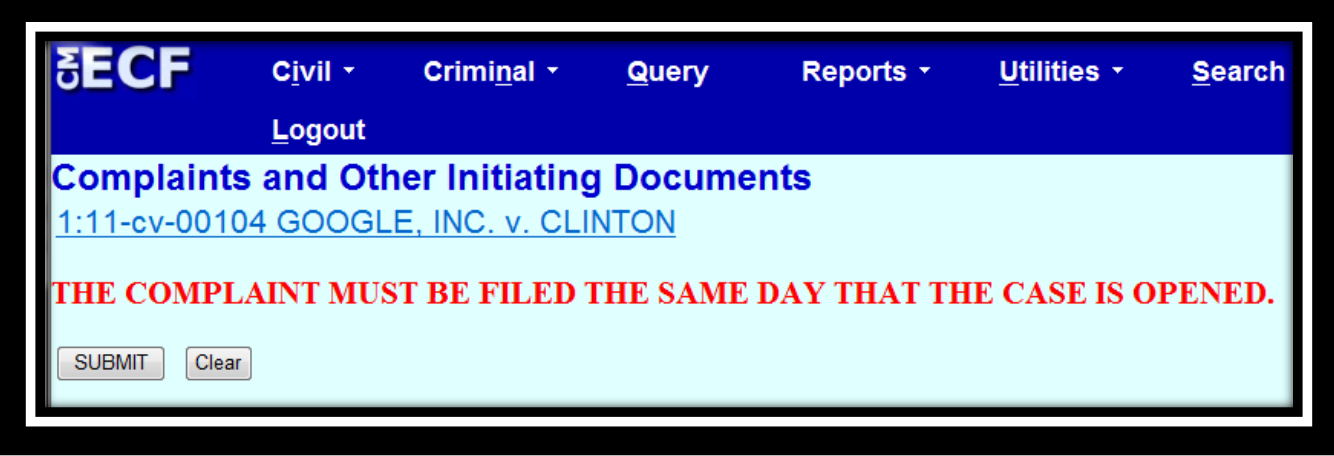

This screen explains the various values that should be entered on the following screen regarding the jury demand. After reading the instructions, click **[SUBMIT]**.

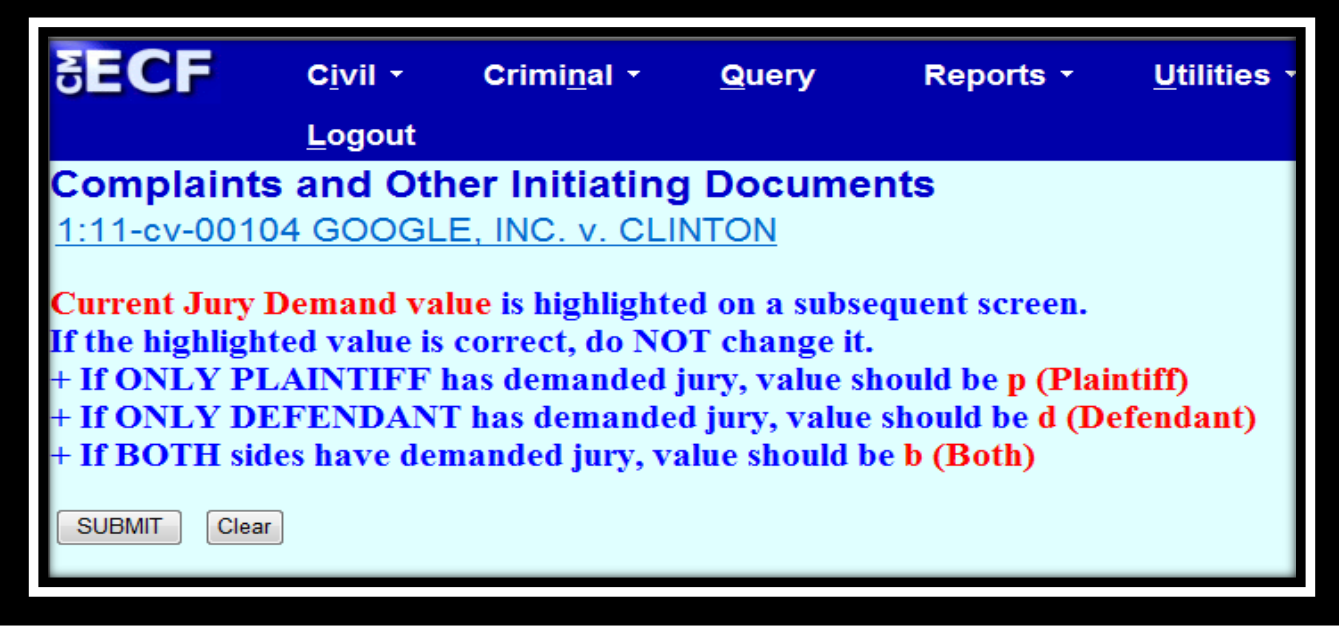

Choose the value for the jury demand from the drop-down list. In this instance, the plaintiff requested a jury; thus *p (Plaintiff)* should be chosen. Once the selection has been made, click **[SUBMIT]**.

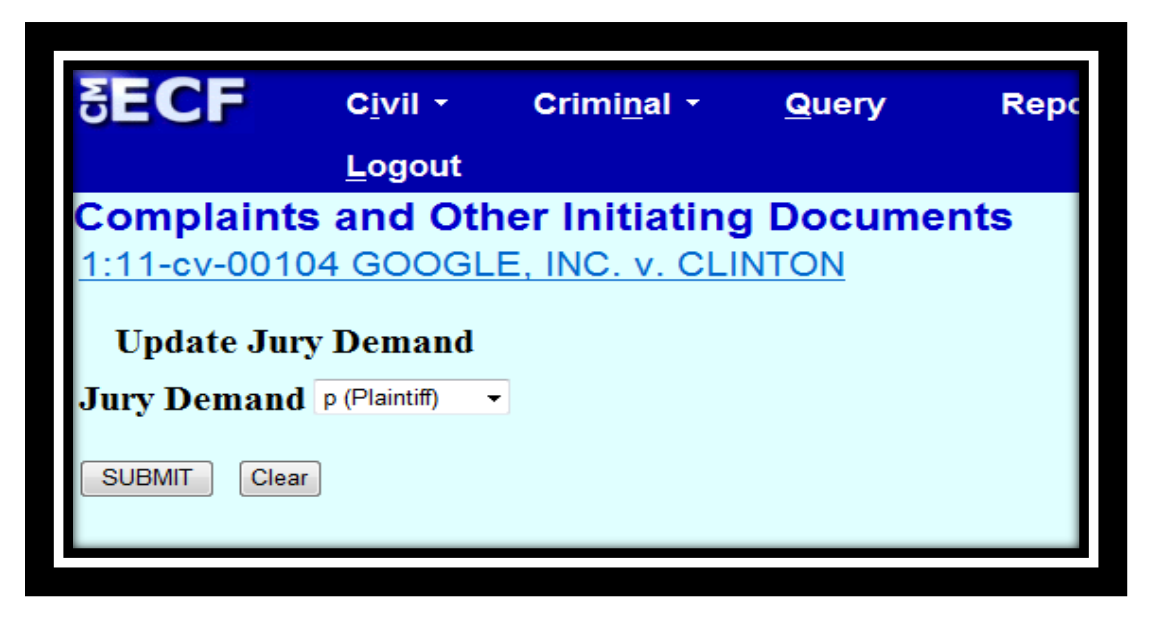

The following screen asks whether a filing fee will be paid by credit or debit card. If you are a government attorney, enter **N** for No in the text field. Otherwise, enter **Y** for Yes. Click **[SUBMIT]**.

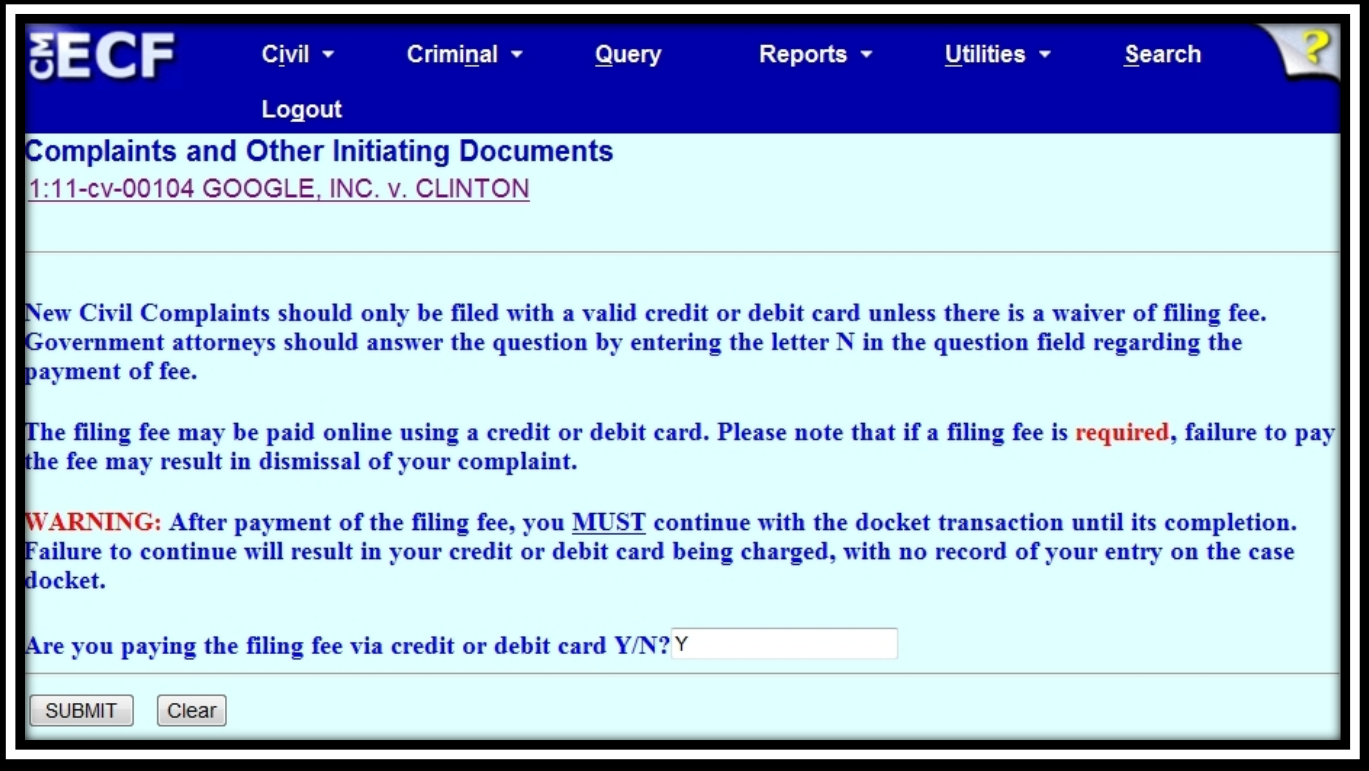

This screen alerts you of the filing fee. Click **[SUBMIT]**.

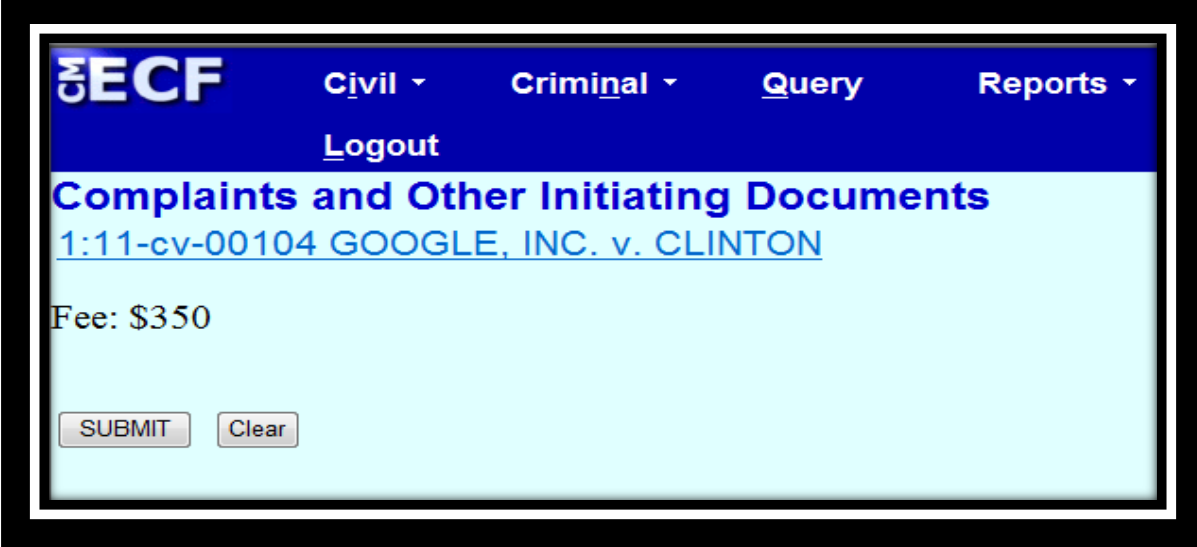

\*Please note: The filing fee is now \$400.

You will then be prompted to enter payment information. While the payment processing screen is loading, a short message will appear: *"Now loading the payment processing screen. This process may take a few seconds."* Please wait until the payment processing screen is finished loading.

Once you reach the screen below, **DO NOT** use the back button on your web browser for any reason. There are two options for payment: ACH (debit) payment or credit card, both of which will be on the same screen. If you are using ACH Payment, select the **Bank Account Debit (ACH)** hyperlink and add the required information, then click **[Continue with ACH Payment]**.

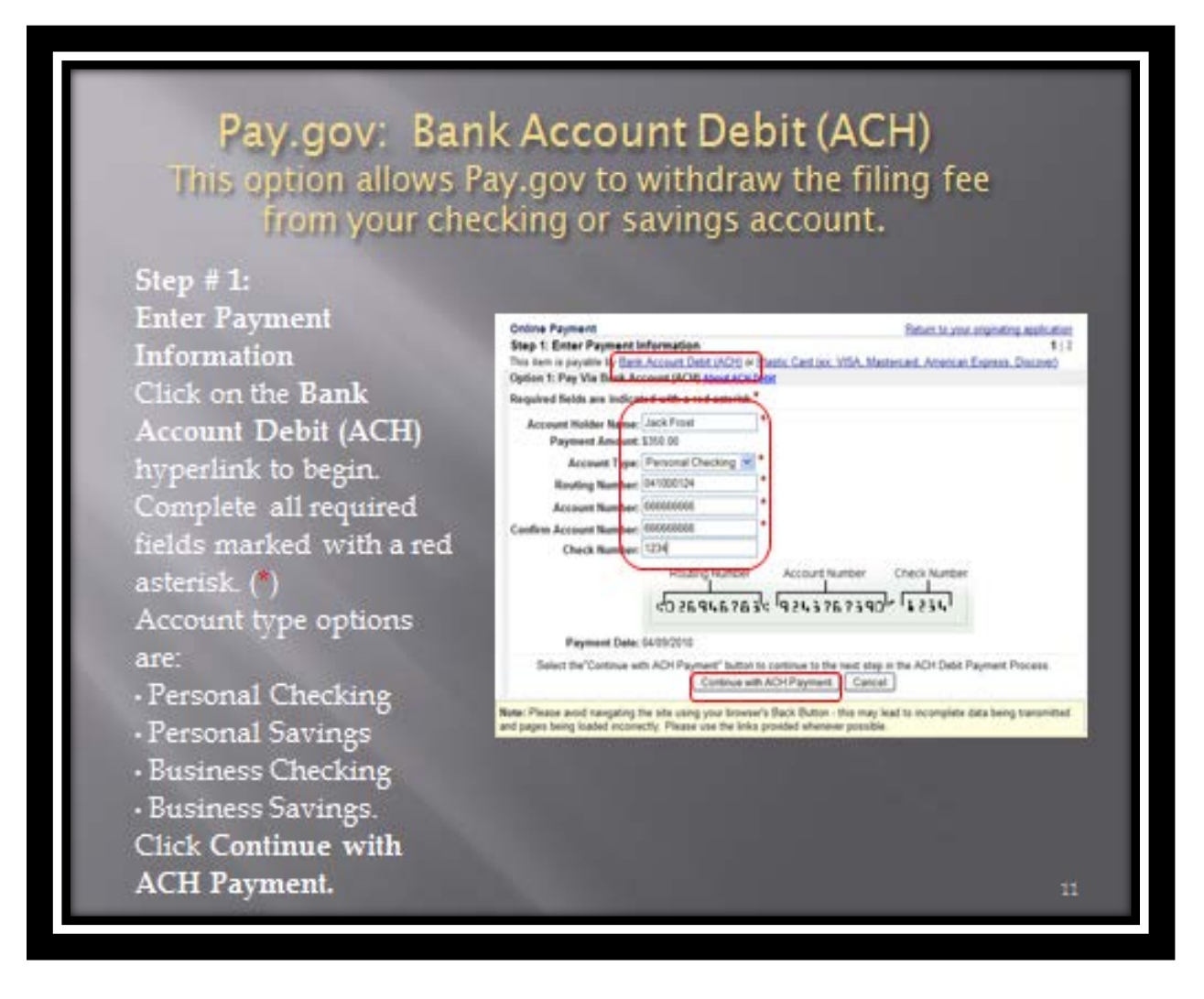

If you are using the credit card, select the **Plastic Card** hyperlink and complete the required information, then click **[Continue with Plastic Card Payment]**.

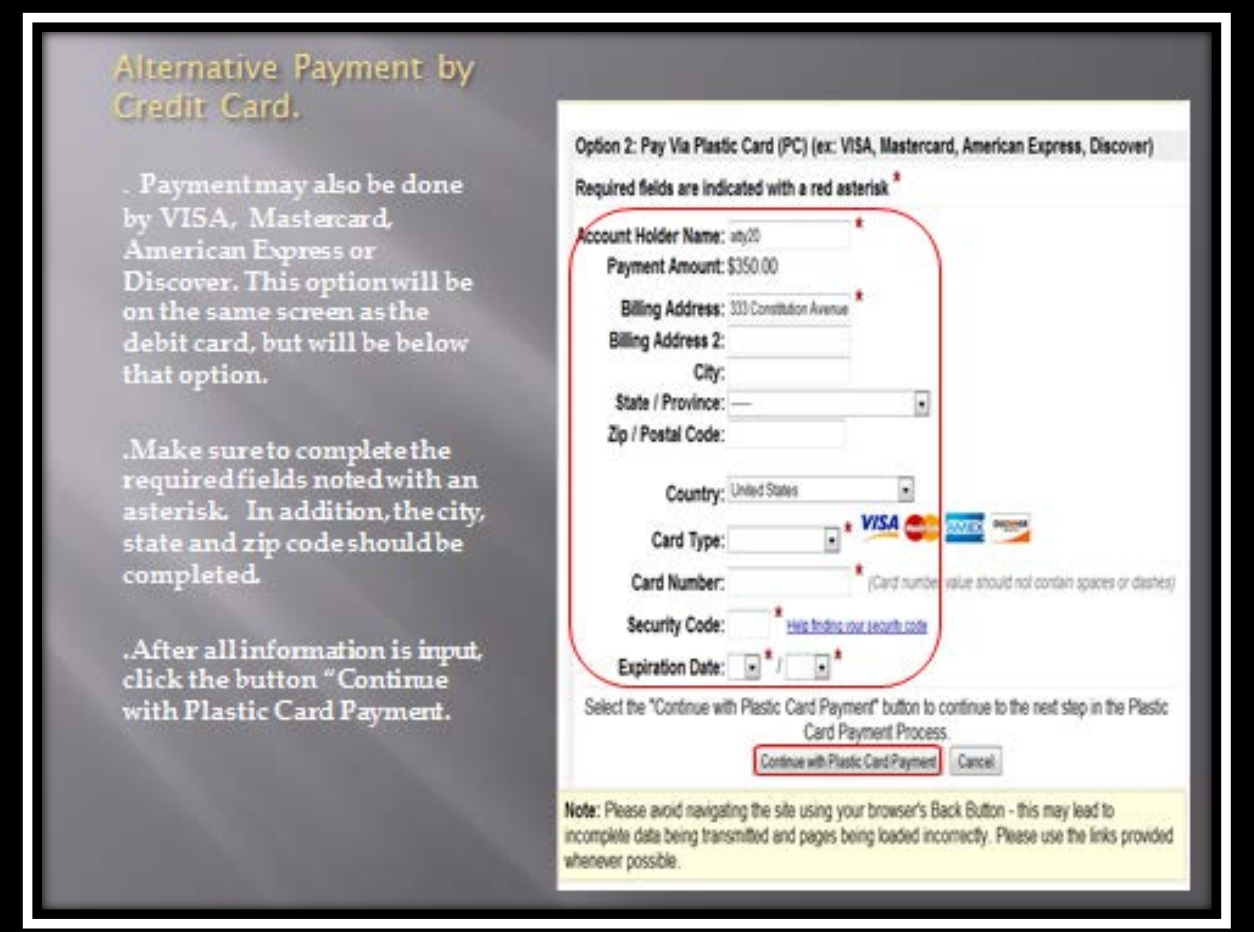

Once the credit card or ACH payment information has been submitted, authorize the payment by clicking in the authorization box. You may choose to add an email address so that you will be sent a confirmation of the payment. Click **[Submit Payment]**.

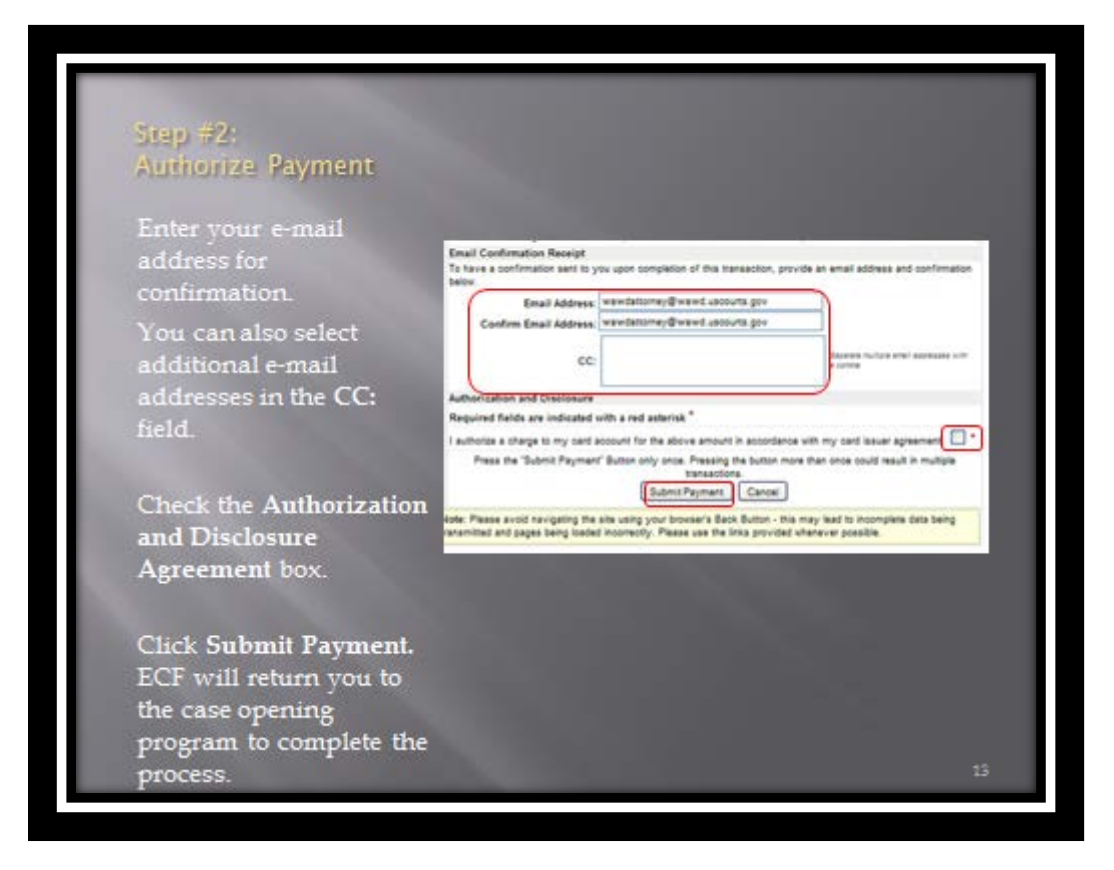

After the authorization of payment has been submitted, **wait until the fee has been processed**. **DO NOT** hit the back button on your web browser or you may be charged twice without your complaint being filed.

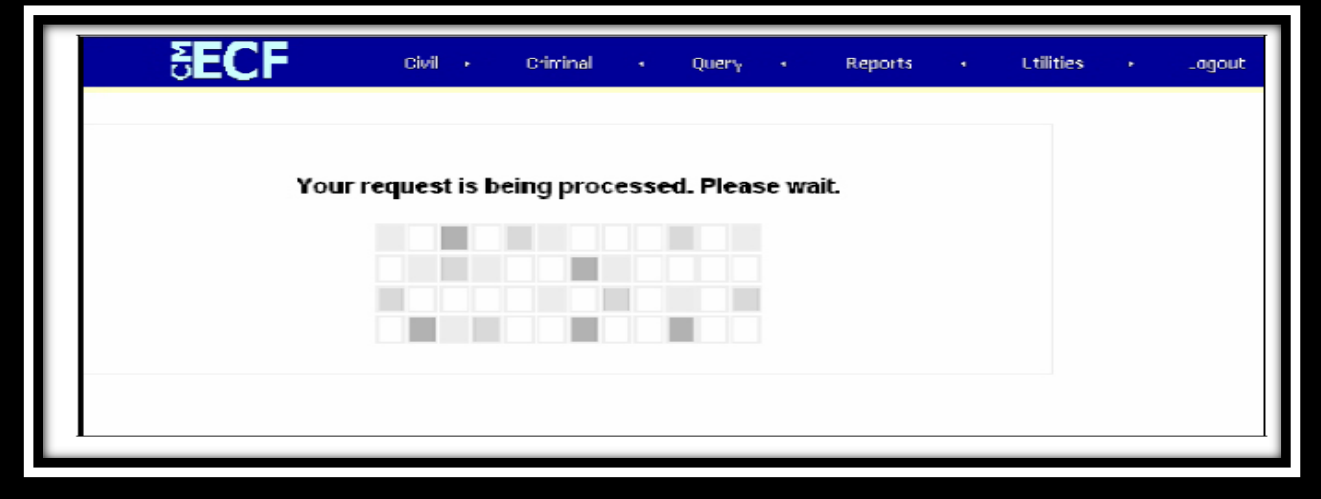

Once the payment has been processed, you will be cautioned to proceed with the filing. Click **[SUBMIT]**.

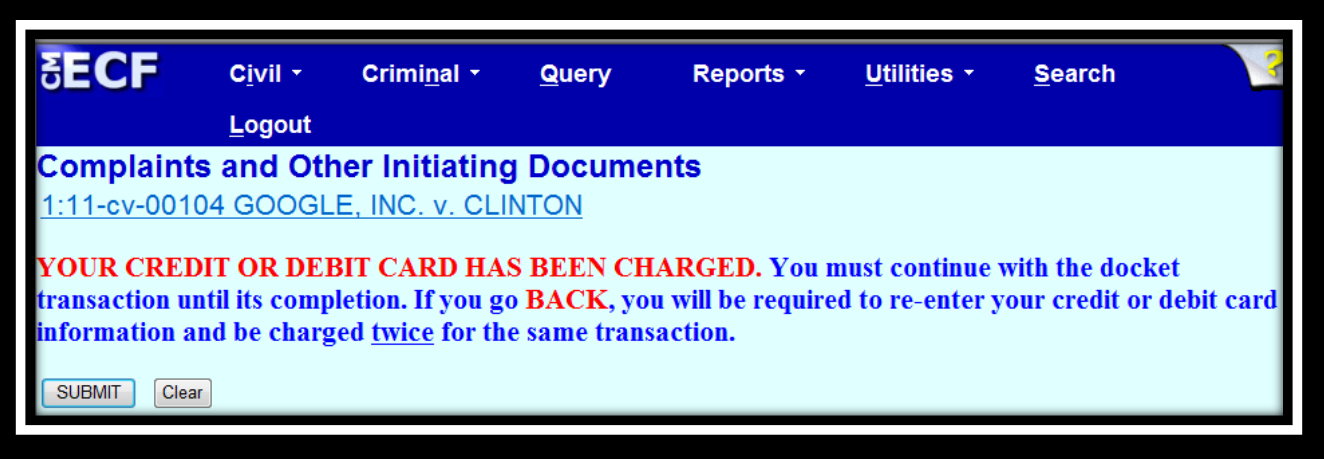

On this screen, you may add additional text to the text fields; however, this is unnecessary. Make sure there is a receipt number for the filing fee otherwise it has not been paid. If the fee is not paid, notify the Clerk's Office immediately. Click **[SUBMIT]** if the docket text is correct.

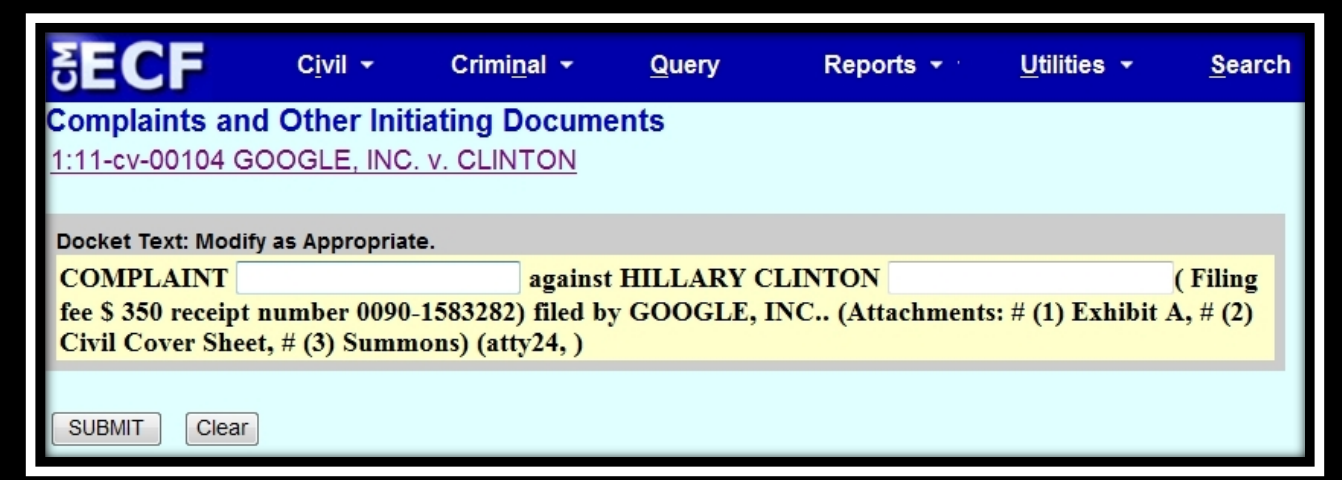

This is the final screen to complete your transaction. If correct, click **[SUBMIT]** and you will have completed the filing of your complaint.

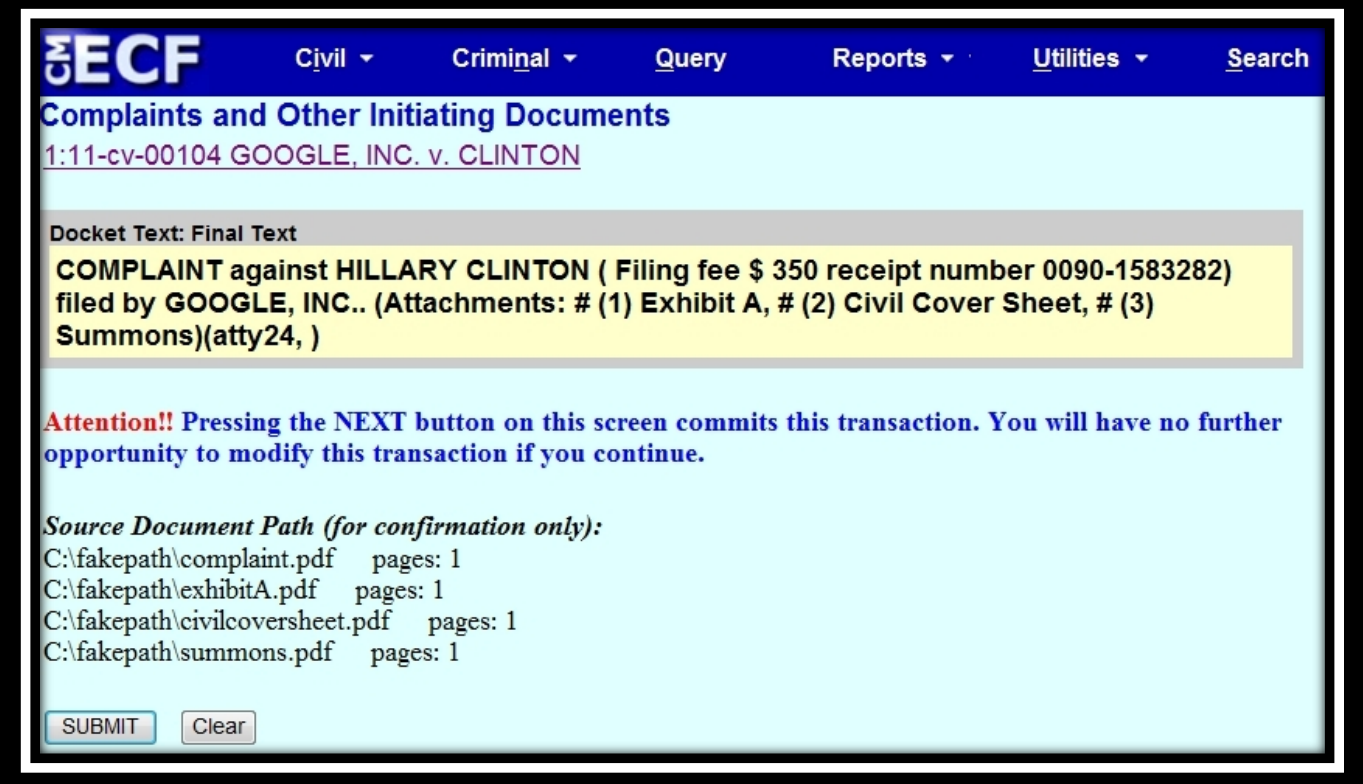

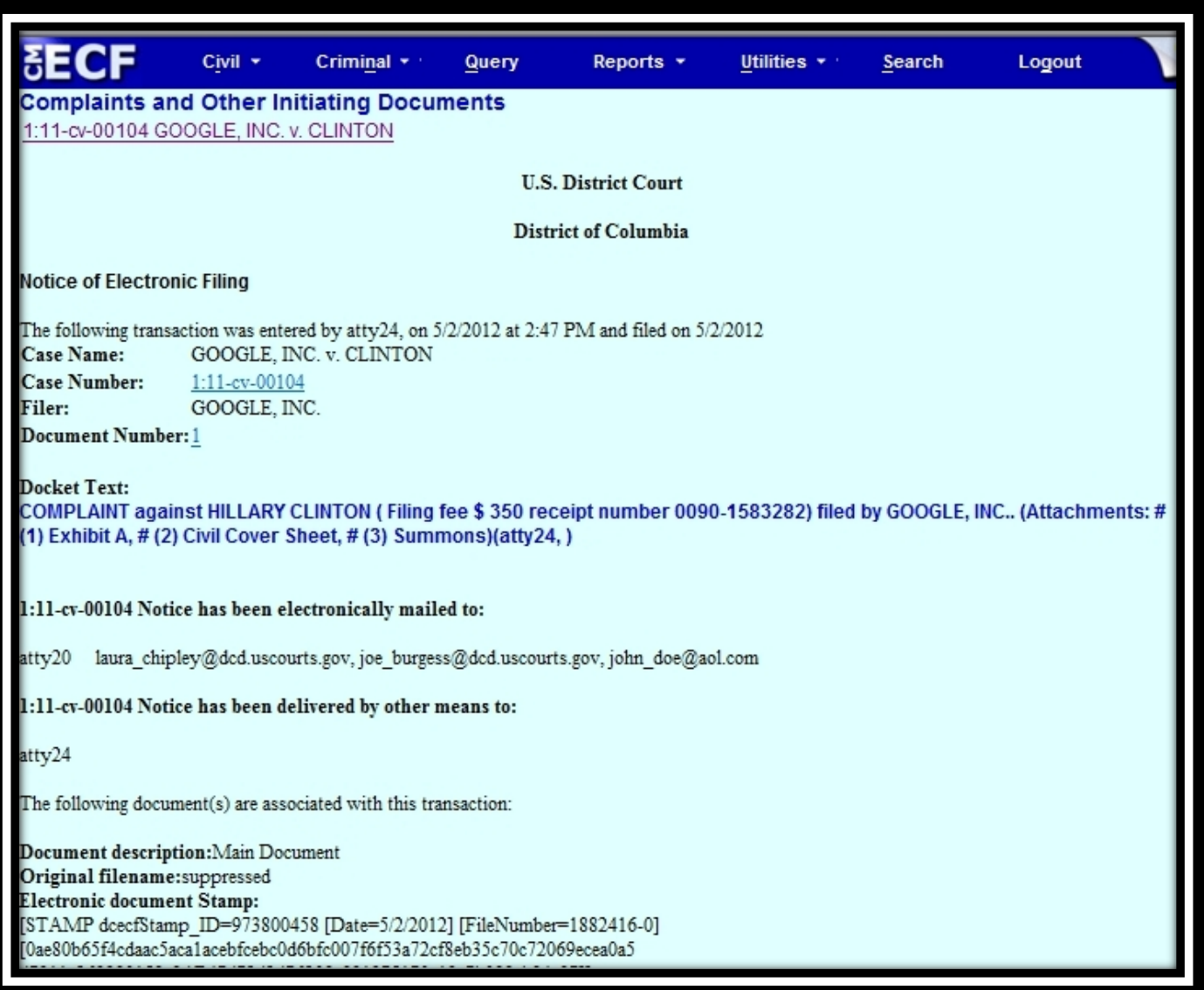

After the case is examined by the Clerk's Office, you will be notified of the Article III Judge assigned to the case and the summons will be issued electronically.

Happy filing!